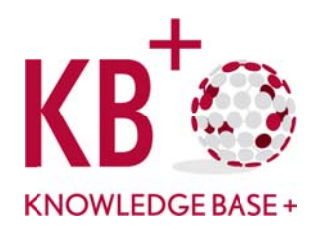

# How to use KB+ for renewing your subscriptions?

The purpose of a 'renewal' is to create a new Subscription based on an existing Subscription. The new Subscription Taken will have a new list of Issue Entitlements, which are linked to different TIPPs. However it is likely that the list of titles represented in the new Subscription will substantially or completely overlap with those present in the old Subscription.

The renewal process in KB+ is designed to enable the creation of the new Subscription, which preserves information from the old Subscription, including information about coverage and 'core' status. However, it is also flexible enough to allow this data to be edited as part of the renewal process, and where necessary accept defaults from a package (e.g. for a journal start date).

The process is made up of four parts:

- 1. Create a 'comparison basket' for the renewal
- 2. Export a spreadsheet based on the comparison basket, which will show details of the current subscription and renewal options
- 3. Edit the spreadsheet to represent the new Subscription
- 4. Import the spreadsheet to KB+ to create the new Subscription

## 1) Create a 'comparison basket' for the renewal

To start the renewals process, locate a subscription you wish to renew.

Go to Institutions>your institution>Subscriptions and select a subscription and click the 'Renewals' tab.

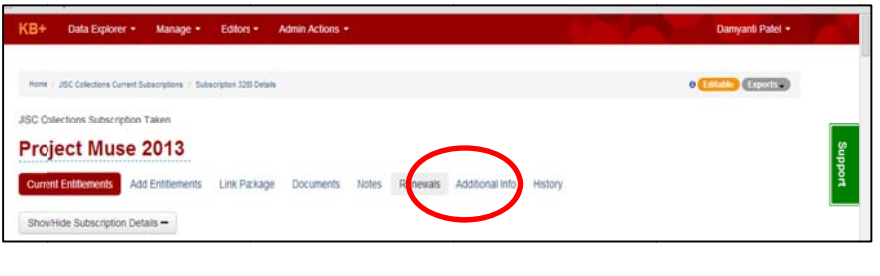

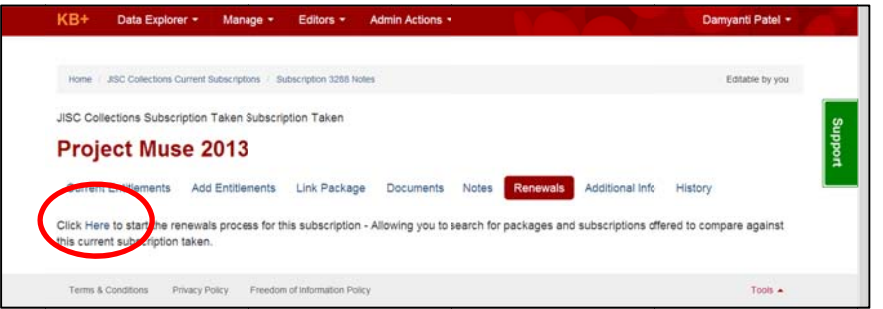

Click on the text 'Here' to start the renewal process.

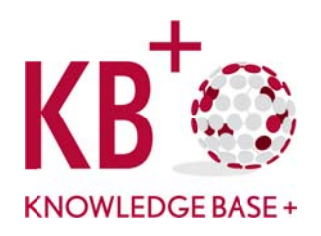

This will take you to the screen where you can search through packages on the system and build your 'comparison basket'.

The Basket should be populated with packages that would be potential candidates for renewing your existing subscription. For example, if you are working from a subscription of Project Muse, Humanities Collection 2013, the logical package to add to the basket is the Project Muse, Humanities Collection 2014.

You can search the packages by content provider. It is not currently possible to search for packages based on specific journal titles.

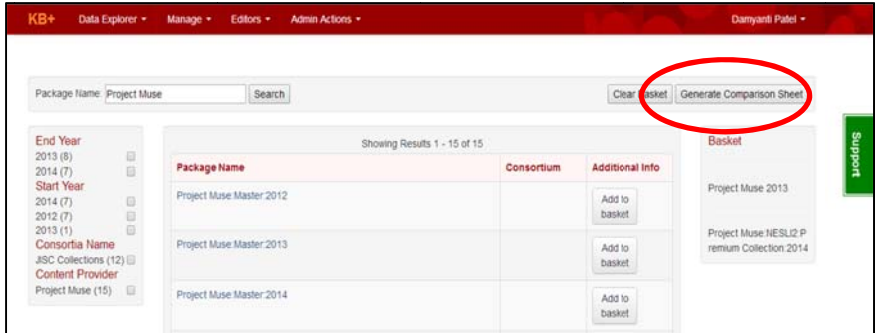

Once you have added the relevant packages to your basket, you can click 'Generate Comparison Sheet' to export a spreadsheet containing details of your current subscription and the candidate packages for renewal.

## 2) Export a spreadsheet based on the 'comparison basket'

You can use the Comparison Basket to create a Renewals Spreadsheet.

The spreadsheet will consist of information about the subscription you are going to renew, as well as information about each package you added to the Comparison Basket. The spreadsheet is colour-coded to make a quick visual comparison of packages easy.

The spreadsheet has the following columns:

- TitleID
- Title
- **ISSN**
- **PISSN**
- Current Start Date [format yyyy/mm/dd]
- Current End Date [format yyyy/mm/dd] **C**
- Current Coverage depth  $\bullet$
- **Current Coverage note**
- IsCore? [valid values: "Y" = Yes; "N" = No; "P" = Print; "E" =  $\bullet$ Electronic: "P+E" = Print+Electronic]
- Core Start Date [format yyyy/mm/dd]  $\bullet$
- Core End Date [format yyyy/mm/dd]  $\bullet$
- JUSP JR1 stats per year recorded  $\bullet$
- Current Sub contains details of the current subscription as  $\bullet$ follows<sup>.</sup>

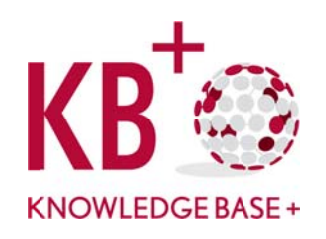

- Coloured Light green if the title is in the current subscription
- o Coloured Yellow if the title has a 'core' status set in the current subscription

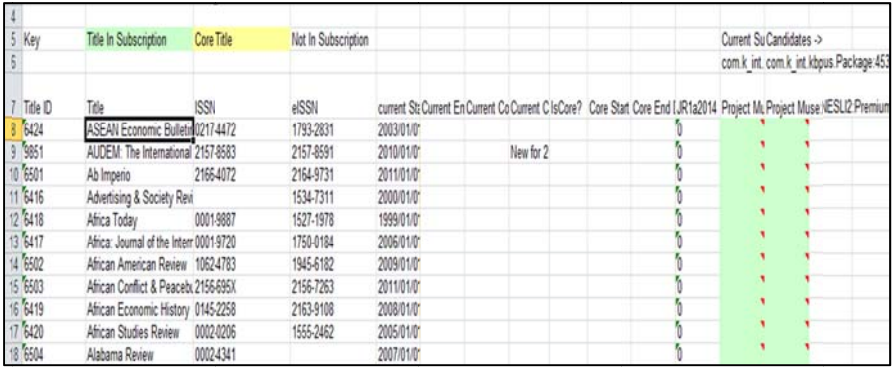

#### 3) Edit the spreadsheet to represent a new 'Subscription'

This sheet needs editing to represent a 'renewal' and then importing back into KB+. The editing works as follows:

• Choose the Candidate package (Project Muse Humanities 2014) column you are going to use for the basis of the renewal.  $^{1}$  Edit this column changing the value of the cell to either "Y" or "N". If

the cell is marked with a "Y" it will be included in the new Subscription. If it is "N" (or blank) it will not be added to the new Subscription.

For each row you have marked with a "Y" you can also edit the columns:

- Current Start Date [format yyyy/mm/dd]  $\bullet$
- Current End Date [format yyyy/mm/dd]
- IsCore? [valid values: "Y" = Yes; "N" = No; "P" = Print; "E" =  $\bullet$ Electronic; "P+E" = Print+Electronic]
- Core Start Date [format yyyy/mm/dd]  $\bullet$
- Core End Date [format yyyy/mm/dd]  $\bullet$

If these columns have a value in them, this value will be used to create the new subscription. If they are blank, default values from the package you chose to renew will be used. For example the current start date from the Project Muse Humanities 2014 will be the default.

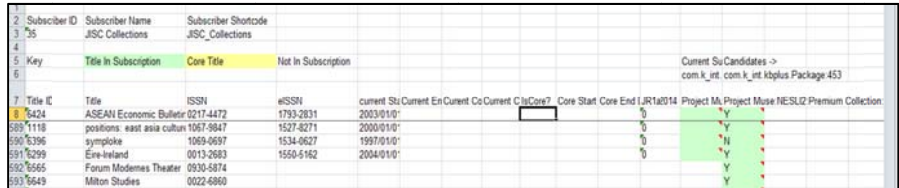

In this example, 3 of the current titles are to be included in the new subscription, one title is to be dropped, and two new titles to be added. The existing titles will keep their current start/end dates and core details. The new titles will take the default values from the package.

 $^{-1}$  Currently it is only possible to create the renewal based on a single package, although it is planned to allow a single renewal to use multiple packages in the future.

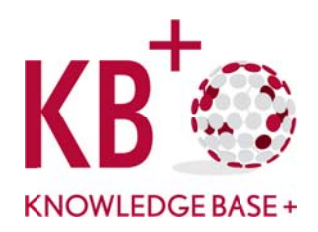

All details, as well as the list of titles in the subscription, can be edited once the subscription has been created in KB+.

Once the spreadsheet has been edited appropriately, it can be imported into KB+ to create the new subscription.

### 4) Import the spreadsheet into KB+ to create a new subscription

You can then import this into KB+ by going to Institutions>(your institution)>Import Renewals

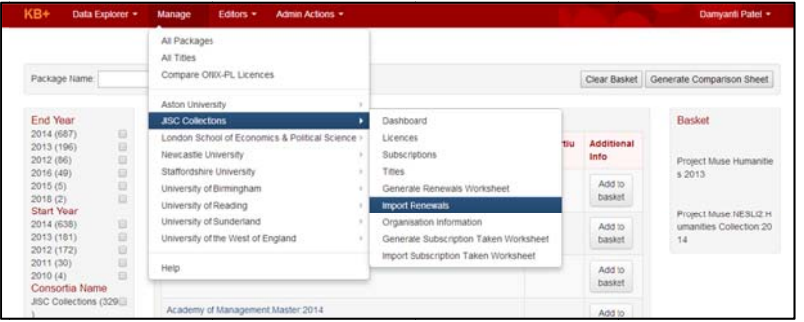

Click on 'Choose File' and then click 'Upload Renewals Spreadsheet'

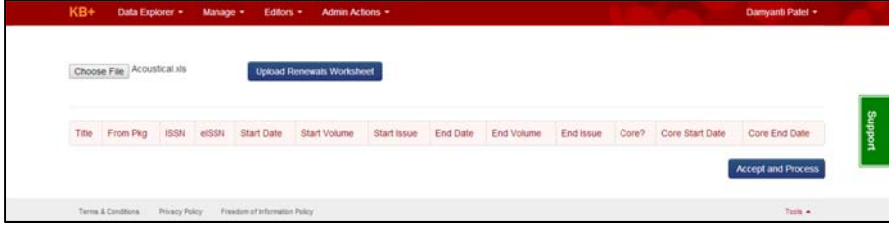

Once uploaded you will see the details on the screen. Scroll to the bottom of the page to click 'Accept and Process'

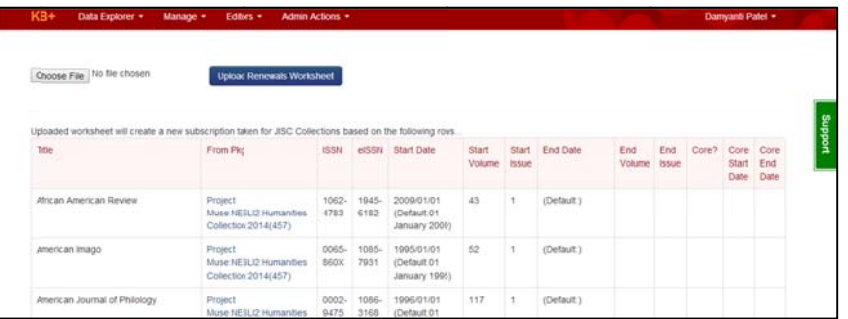

This will create a new subscription, you will then need to click on the title, edit the name and click the blue tick box

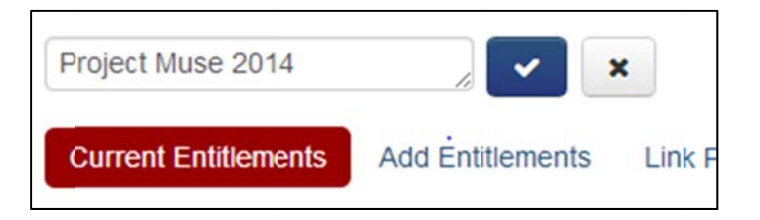

#### **Requesting Support and Reporting issues**

From any area of KB+ you can ask for help or report issues by clicking on the green 'Support' label on the right of the screen. This will open a form

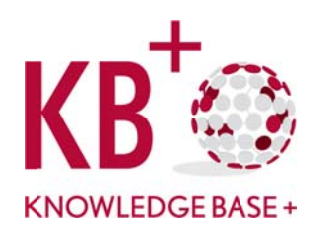

where you can fill in details of any issue you have encountered using KB+, or make a request for support. Alternately, send us an email to kbplus@jisc-collections.ac.uk